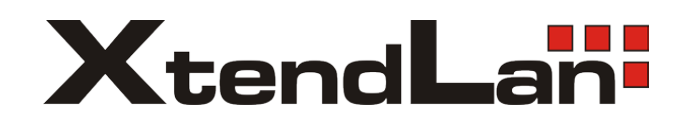

# **135M2 XL-ICA-**

## **Quick Guide**

### **1.Camera Physical Description**

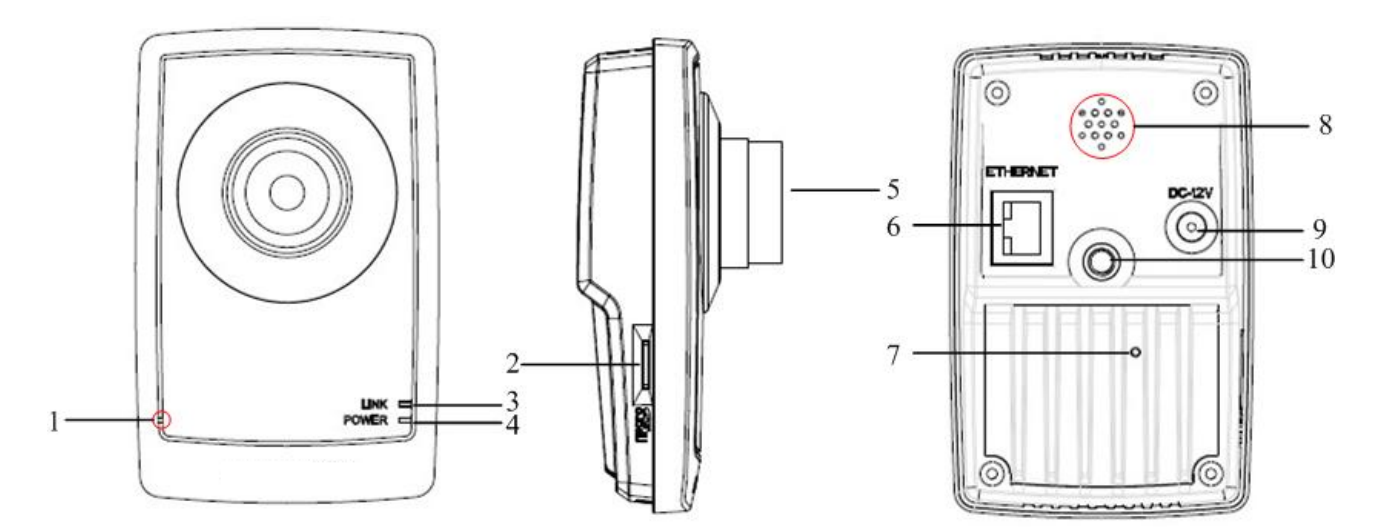

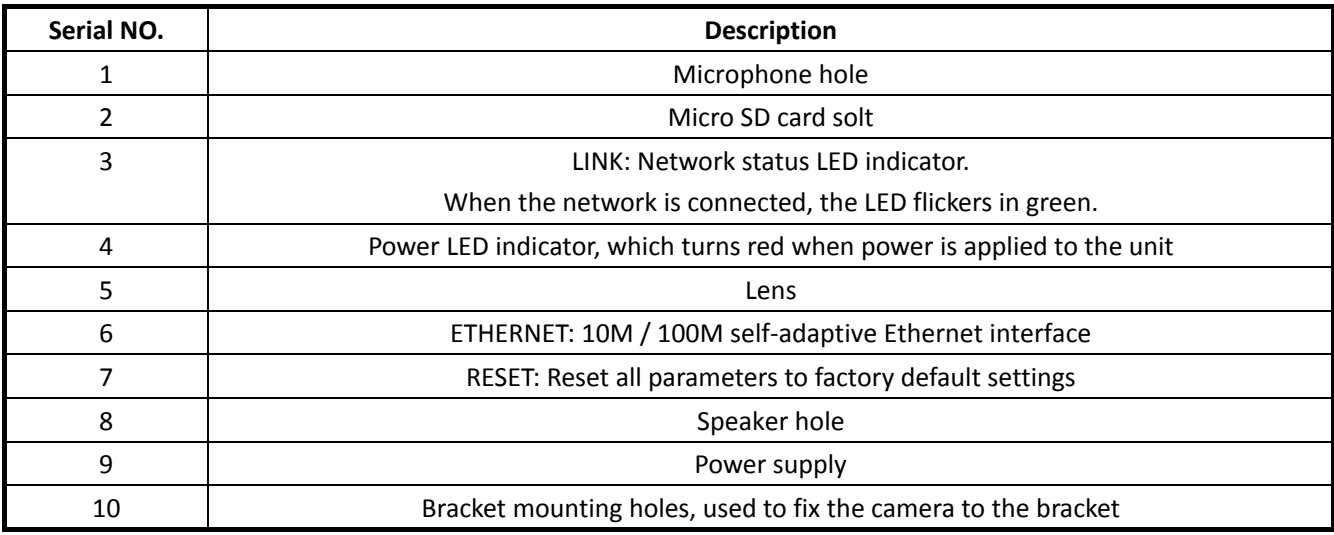

**NOTE:**

**When the camera is power up, press the 'RESET' button for about 10 seconds, then all parameters,** including user name, password, IP address, port number, etc., will be reset to the factory default settings.

### **2.Installation**

Cube camera can be fixed in both wall and ceiling, customers can choose diffierent ways to install the camera according to their specific needs. The following section introduces the ceiling mounting, and the wall mounting follows the same way:

Step 1: Fix the camera mounting bracket to the ceiling.

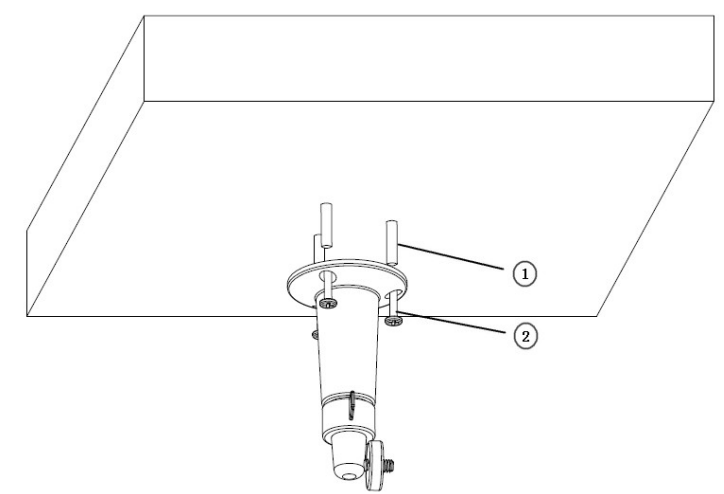

Fig 2.1 Fix camera mounting bracket

#### **NOTE:**

If it is wall, you need to fix the expand bolt (note: the mounting hole of the expand bolt should align with the bracket) before fixing the bracket as  $\mathbb O$  in Fig 2.2.1 . If the wall surface is wooden, the part of  $\overline{1}$  in Fig 2.2.1 can be ignored and you can use the self-tapping screw to directly fix the bracket. Please note that the wall on which the camera is fixed should be able to bear at least three times the weight of the bracket and the camera.

Step 2: Screw the mounting hole to the mounting bracket, and then adjust the camera to the desired monitoring location and finally tighten the knob on bracket to secure the camera to the ceiling.

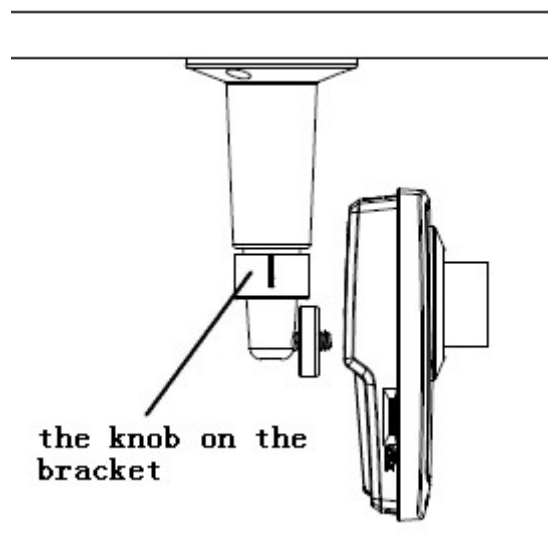

Fig 2.2 Fix the Camera

Step 3: Viewing the video on the computer, if the scene is not that you want to monitor, loosen the knob on the mounting bracket and adjust the camera lens to the desired monitoring scene, and finally tighten the knob on bracket.

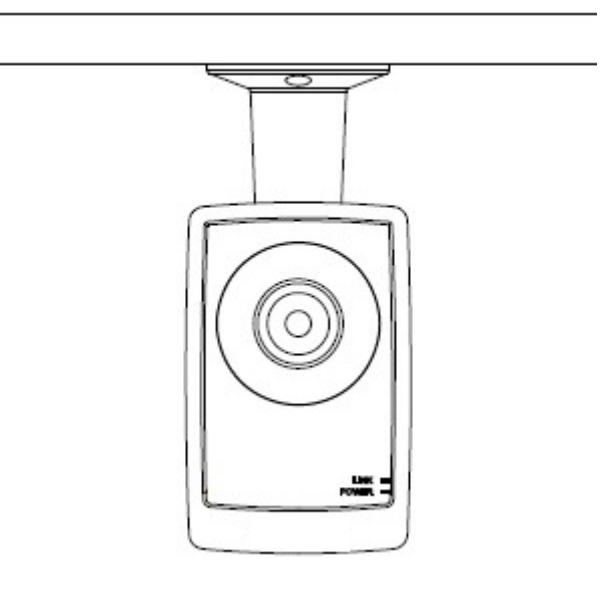

Fig 2.3 Done

### **3.Search and Modify IP**

SADP (Search Active Devices Protocol) software can automatically search the IP address of network cameras' on the same network with connection diagram as follows:

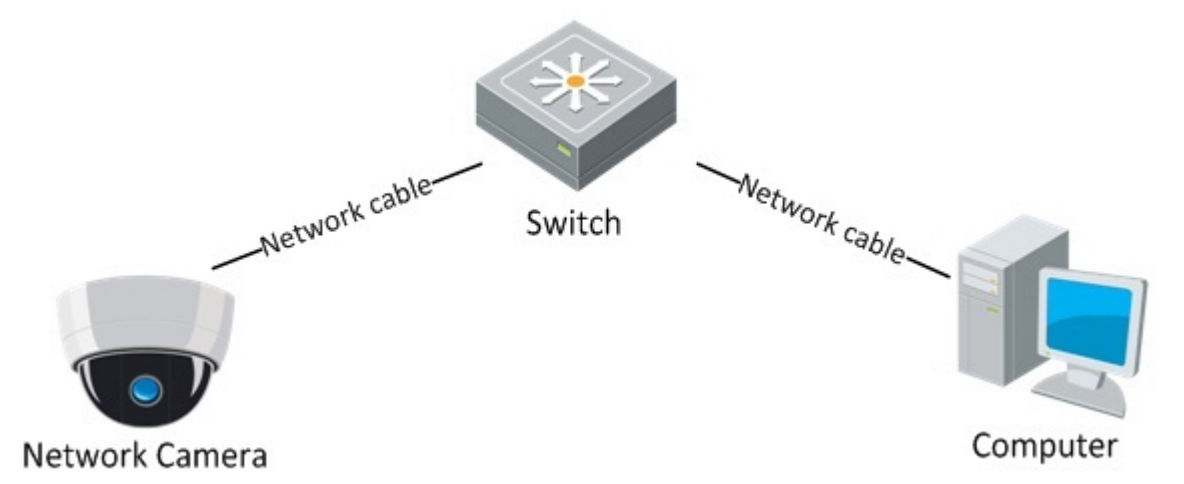

The operation of searching and modifying IP address is described as following:

1. Install the SADP software, and then run the

"sadpdlg.exe".

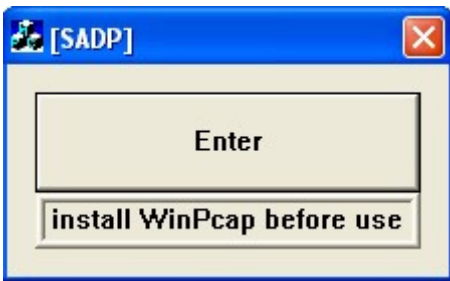

#### 2. Search IP address.

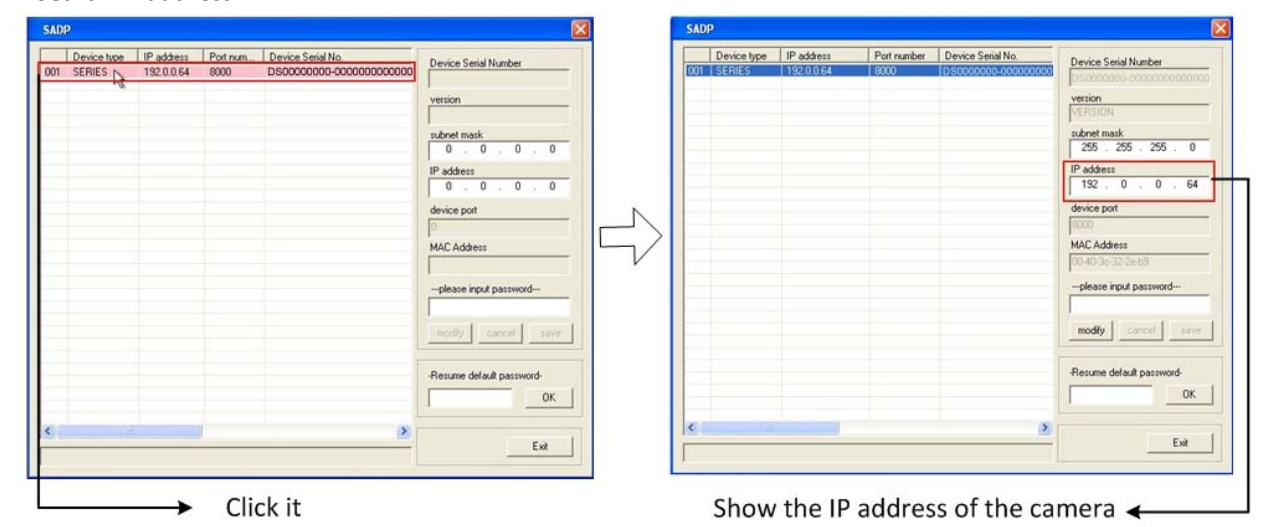

#### 3. Modify IP address.

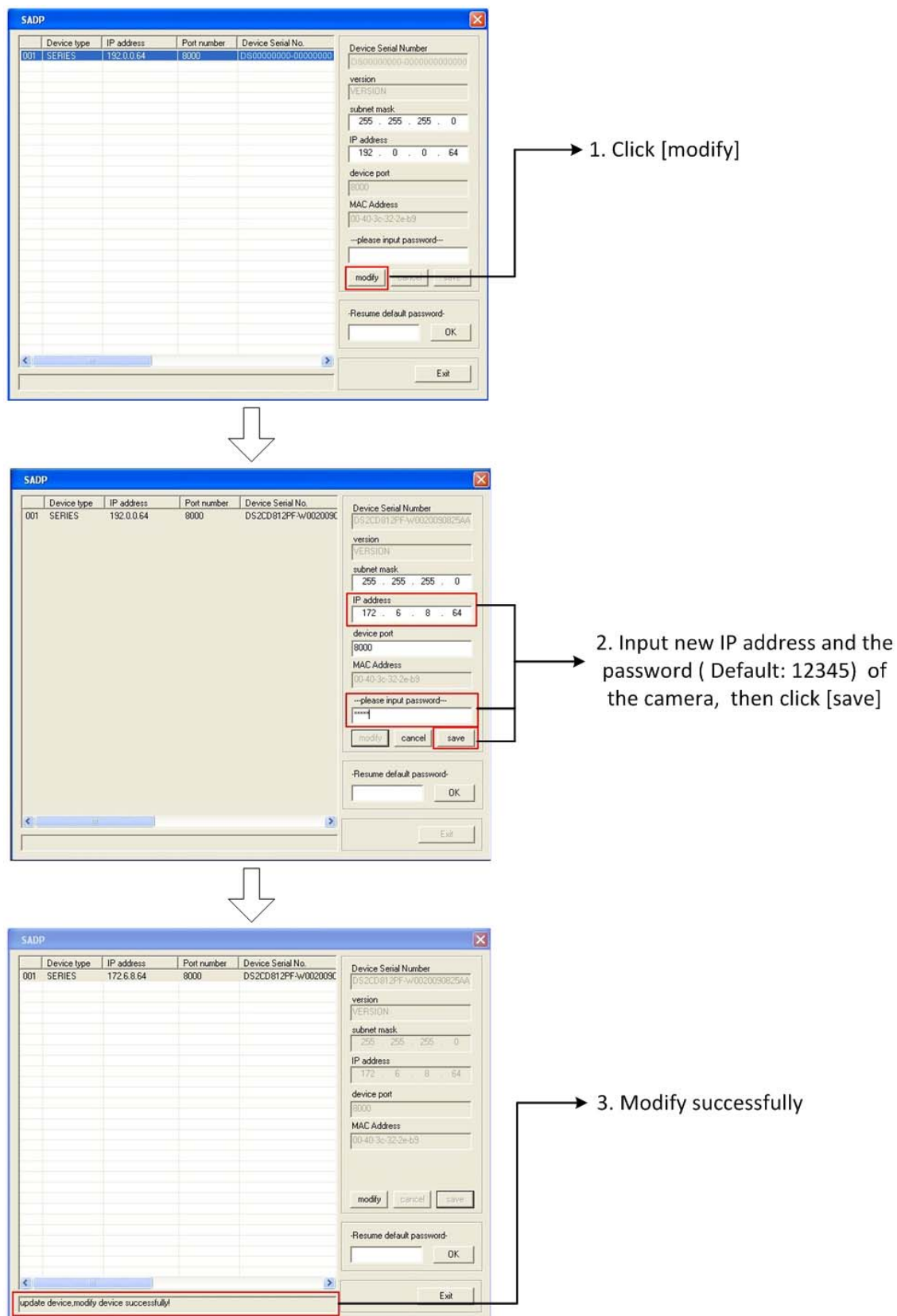

### **4.Preview via IE browser**

#### **Note:**

The default IP of network cameras' is '192.0.0.64' with 'admin' as the administrator, '12345' as the password, **and '8000' as the default port.**

For monitoring camera images, a comptuer running the Microsoft Windows Operating System and Internet Explorer (Version 6.0 or later) are required. In this manual, we take Windows XP and IE 6.0 for example. This chapter describes how to view the video from the camera via web browser, and operate as following:

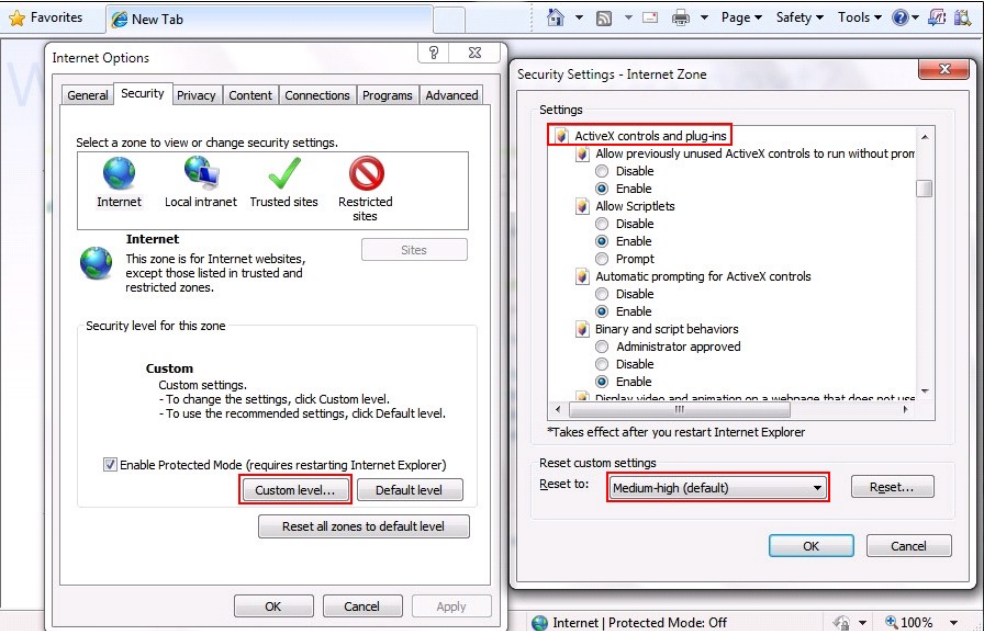

1. Open the IE browser, set the security level to [Medium] in [Tools/InternetOptions/Security/Custom Level…]

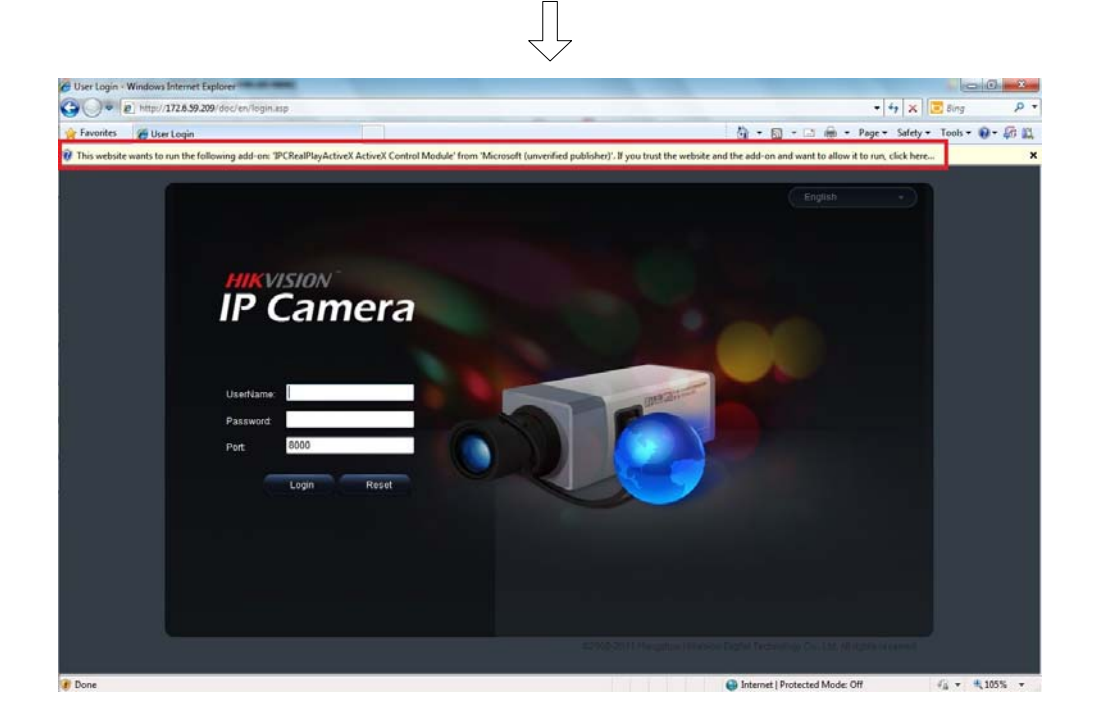

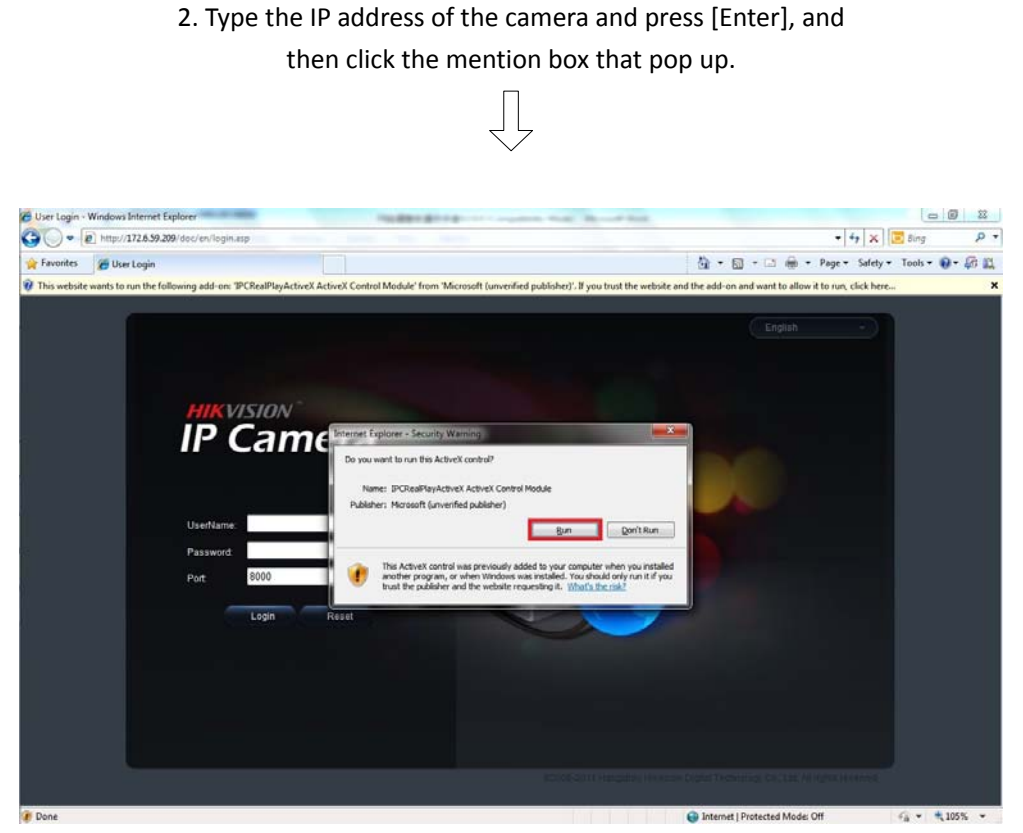

3. Click [Run] to install the ActiveX control.

Įļ

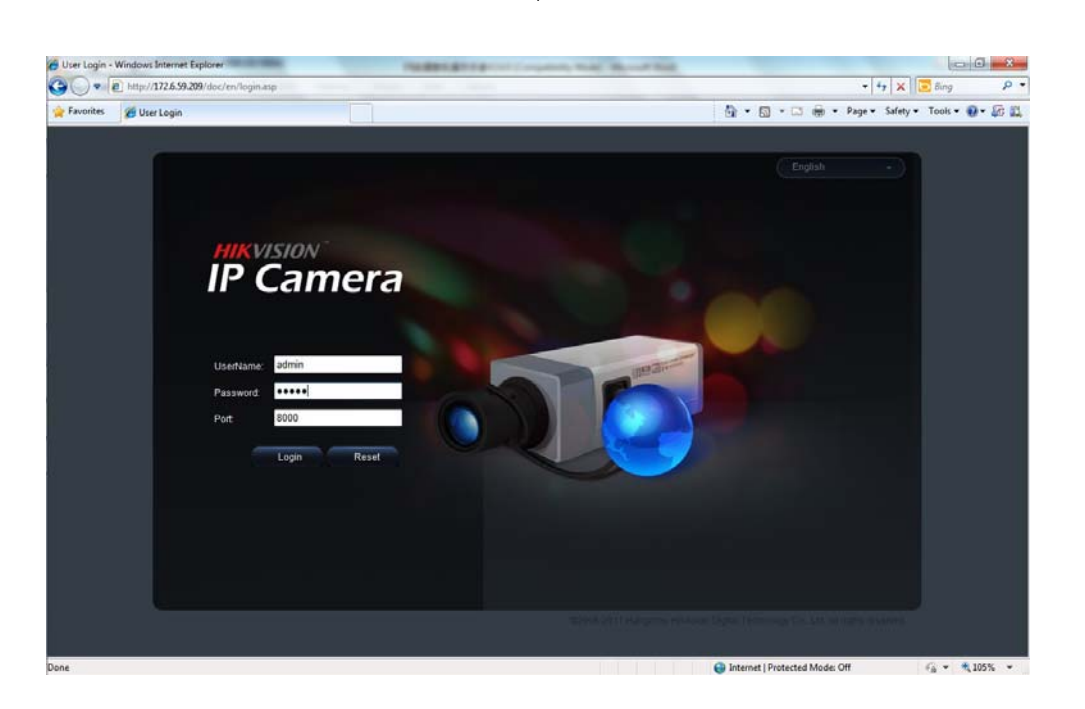

4. Input "Username" (Default: admin), "Password" (Default: 12345) and "Port" (Default: 8000) of the camera, then click [Login]

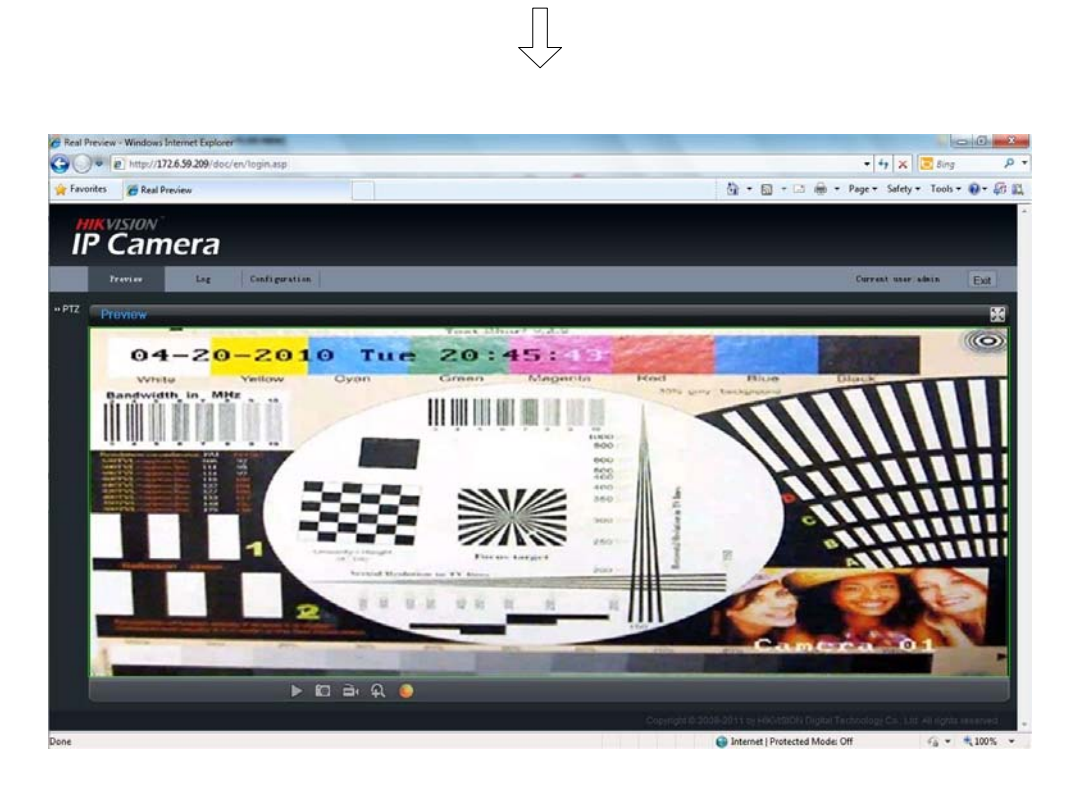

5. View the image

*For detailed instructions of further configuration, please refer to the user manual of network camera.*